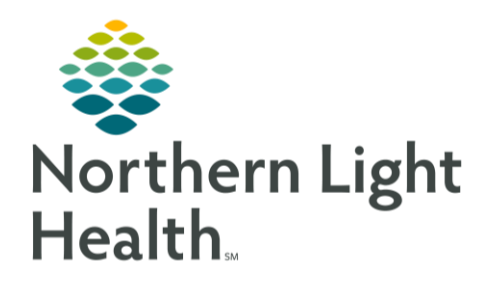

From the Office of Clinical Informatics Quick Reference Guide (QRG) Document Patient Education August 21, 2019

This Quick Reference Guide (QRG) reviews the steps for documenting patient education.

## Common Buttons & Icons

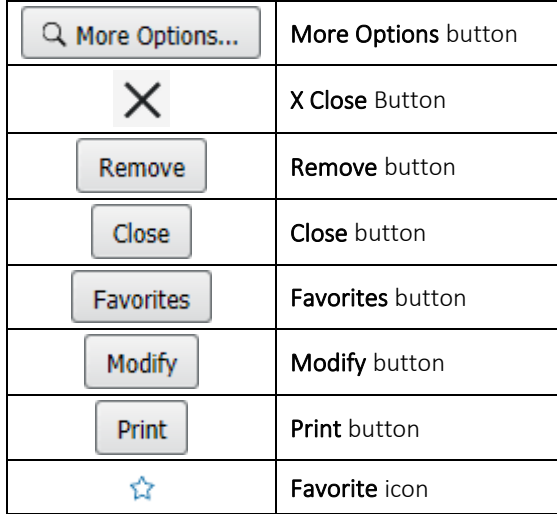

## Document Patient Education

- > From the Provider View workflow page:
- $STEP$  1: Navigate to the Patient Education component.
- NOTE: It's important that This Visit diagnoses are associated prior to providing patient education as this component pulls in suggested education materials based on the patient's diagnosis for the visit.
- STEP 2: Click a diagnosis in the left pane. Suggested education displays for the diagnosis.
	- You can search for medication leaflets within this window as well by clicking the Medication Leaflets tab.
- NOTE: Click More Suggestions in the bottom right-hand corner to view additional education suggestions. If the education you want is not listed as a suggestion, you can conduct a search for it by completing the following steps:
	- **E** Click More Options. The Add Education window opens.
	- **Enter the education you want in the Search field.**
	- **Click the desired education.**
	- **E** Click the X Close button.
- $STEP$  3: Click the education you wish to provide. It now displays in the Added Education section.
- NOTE: To remove education, click Remove in the Added Education section.

## From the Office of Clinical Informatics Document Patient Education August 21, 2019 Page 2 of 2

- $STEP<sub>4</sub>$ : Repeat steps 2-3 as needed.
- $STEP$  5: Modify the education, if desired.
- NOTE: To modify the education, complete the following steps:
	- **E** Click Modify in the Added Education section.
	- **■** Update the contents, as needed.
	- **E** Click Sign.
- Click Print to print the education individually, if needed. **STEP 6:**
- NOTE: Keep in mind that all education you have selected will print with the patient's Ambulatory Patient Summary.

## Add a Favorite

- > From the Patient Education component:
- STEP 1: Click the Favorite icon in the row for the education you wish to add as a favorite.
- STEP 2: Select the Personal Favorites check box.
- Click Close.  $STEP$  3:
- NOTE: To access your favorites, click Favorites in the Quick Suggestions header.